# *Welcome to annualreport.abcis.org – the on-line way to submit your Cooperating Church Annual Report data!*

## **Getting Ready**

You will find the data necessary to allow you access to the on-line submission on the printed copy of your church's *Cooperating Church Annual Report* sent to you by your region. You will need your congregation's Church PIN and either the Leadership ID of one of your Professional Staff, or the Region PIN. See the Church User Log In section for further details.

You may find it helpful to gather the data and record it on the hard-copy form before you begin your on-line submission. The system has a 'time out' feature that will be invoked after a period of inactivity. You will also find it helpful to print and have at hand a copy of these instructions.

If you are interrupted in the submission process, or find you need to gather or verify data for the report, the system allows you to put your submission on hold and return to it later. See the section of these instructions titled "Holding the Church Info" for more details.

### **How It Works**

The data you submit electronically is sent to holding tables. The data is not uploaded to your church's official profile record until after it has gone through the Region Authorization process. In this process, Region staff will review the data submitted on-line and have the opportunity to accept or decline the submission. This extra step allows for greater security around the submission process and helps insure data integrity. Your Region staff will have the experience and the knowledge to notice anomalies in the data submitted for your particular church, and will call you if they have questions. Once your data has been approved by the Region, you will have the ability to print an official Cooperating Church Annual Report form for your church directly from this interface. See the section of these instructions titled "Printing Your Submission" for more details.

### **Go!**

Using Microsoft's Internet Explorer as your browser, navigate to **http://annualreport.abcis.org**. See Figure 1.

### *IMPORTANT:*

- *1. Do NOT enter "www." in front of the address.*
- *2. You MUST use Microsoft's Internet Explorer as your browser to get full functionality from the site. The latest version of Internet Explorer can be downloaded for free from www.microsoft.com.*
- *3. You MUST allow pop-ups on this site in order to view the reports, as they will display in a pop-up window.*

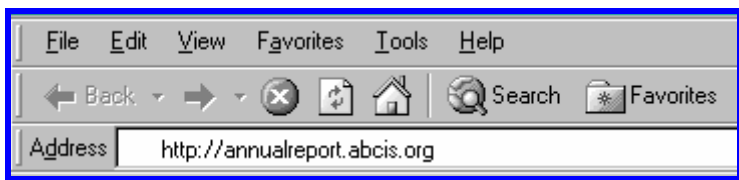

### **CHURCH USER LOG IN (FIGURE 2)**

### **CHURCH PIN**

You will need your church's PIN – the unique number assigned to each ABC member church. You will find the PIN in the upper right of the *Cooperating Church Annual Report* below the church name in the CHURCH INFORMATION section.

### **REGION PIN**

*You should enter the Region PIN only if there is no Current Professional Staff listed on your Cooperating Church Annual Report.* If your hard-copy report form shows individuals listed under Current Professional Staff, you must leave the Region PIN field blank and use a Church Leadership PIN instead. The Region PIN can only be obtained from your Region office. The phone number for your Region office is printed below the Region name and address in the return instructions.

### **CHURCH LEADERSHIP PIN**

The Leadership PIN is the Leadership ID of one of the Current Professional Staff preprinted on your *Cooperating Church Annual Report*. You can use the ID number of any of the listed staff. *If you have Current Professional Staff listed on your Cooperating Church Annual Report, you must use a Leadership PIN and leave the Region PIN field blank.* 

### **YOUR NAME, E-MAIL, AND PHONE**

You must enter your name, e-mail address, and phone number in the spaces provided. This provides your Region office with a point of contact in the event that there are questions about the submission.

### **LOGIN**

After you have completed the necessary fields, click the LOGIN button to enter the **Annual Report Center**.

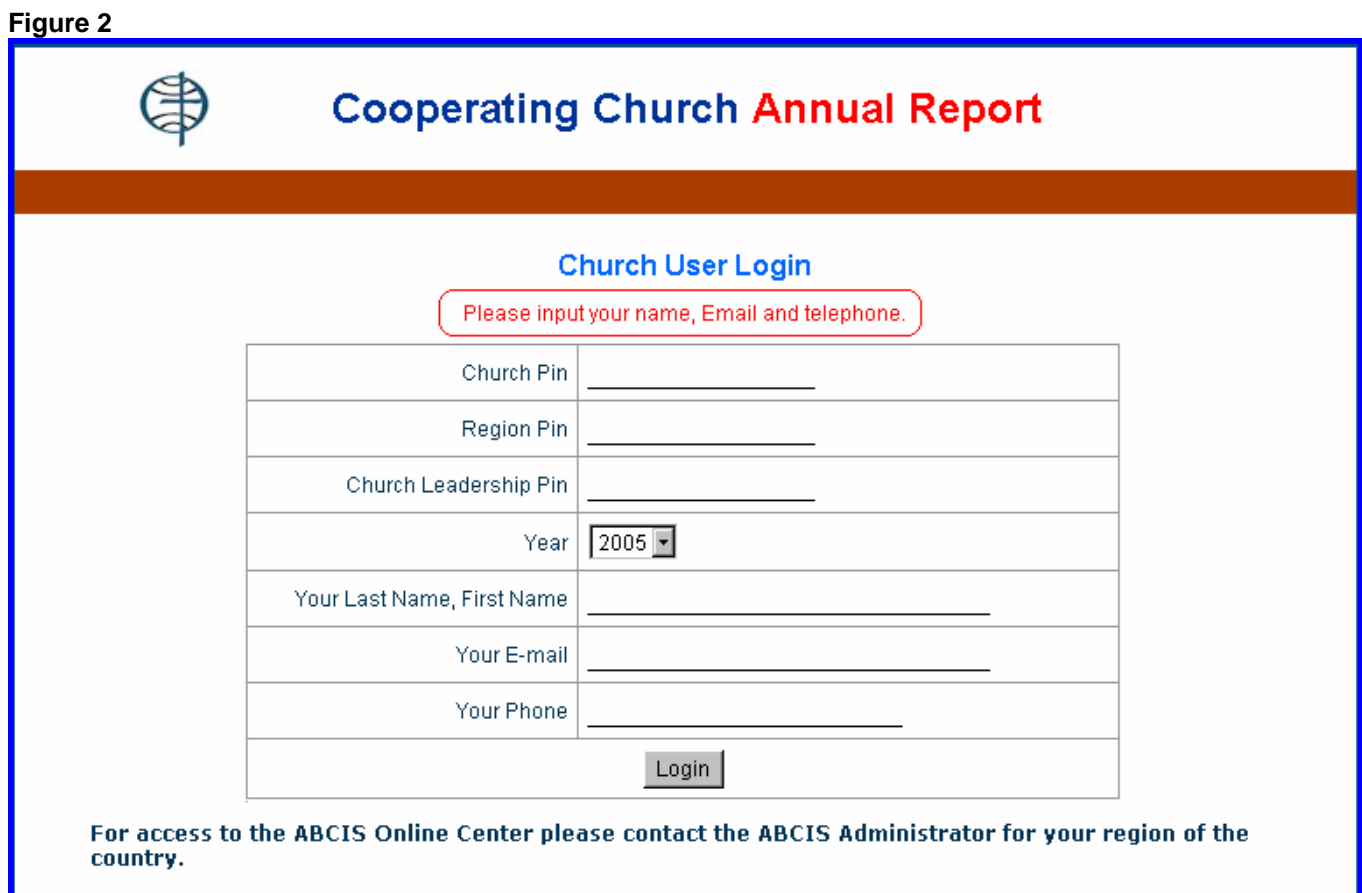

## **THE ANNUAL REPORT CENTER (FIGURE 3)**

Because we understand that gathering the information requested on the *Cooperating Church Annual Report* can be a collaborative effort between multiple members of the church staff, the on-line submission allows you to enter your church's *Cooperating Church Annual Report* in segments. The data for the individual segments may be entered at different times and by different persons. You do not have to submit all the data at once.

#### **Select a segment by clicking on the appropriate button.**

**The USER GUIDE is available through the link above and to the right of the buttons. It is recommended that you print the user guide for reference.** 

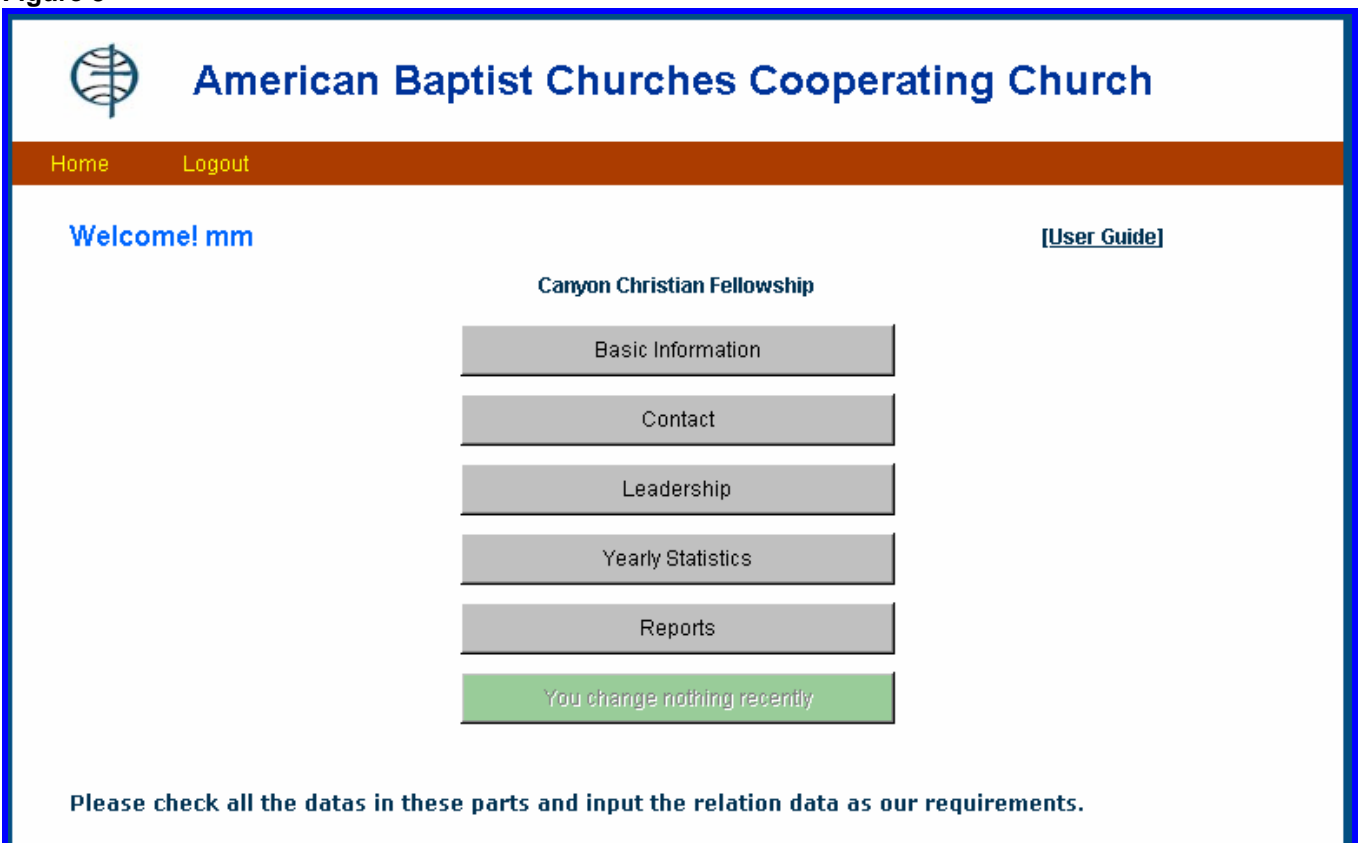

### **BASIC INFORMATION**

#### **GENERAL INFORMATION (FIGURE 4)**

*Please note that not all fields are editable (such as the PIN, Area, and Association fields), and are provided for your information only.* 

Review the preprinted information.

To change one of the editable fields, double click on the information entered for the field and type over the selected data with the new data.

Click the UPDATE ABOVE button to submit your changes.

*IMPORTANT: PLEASE BE SURE YOU CLICK THE "UPDATE" BUTTON FOR EACH SECTION OF THE REPORT. The 'update' invoked by pressing the button only applies to the information directly above it. If there are multiple sections on a page, you MUST click the update button within each section.* 

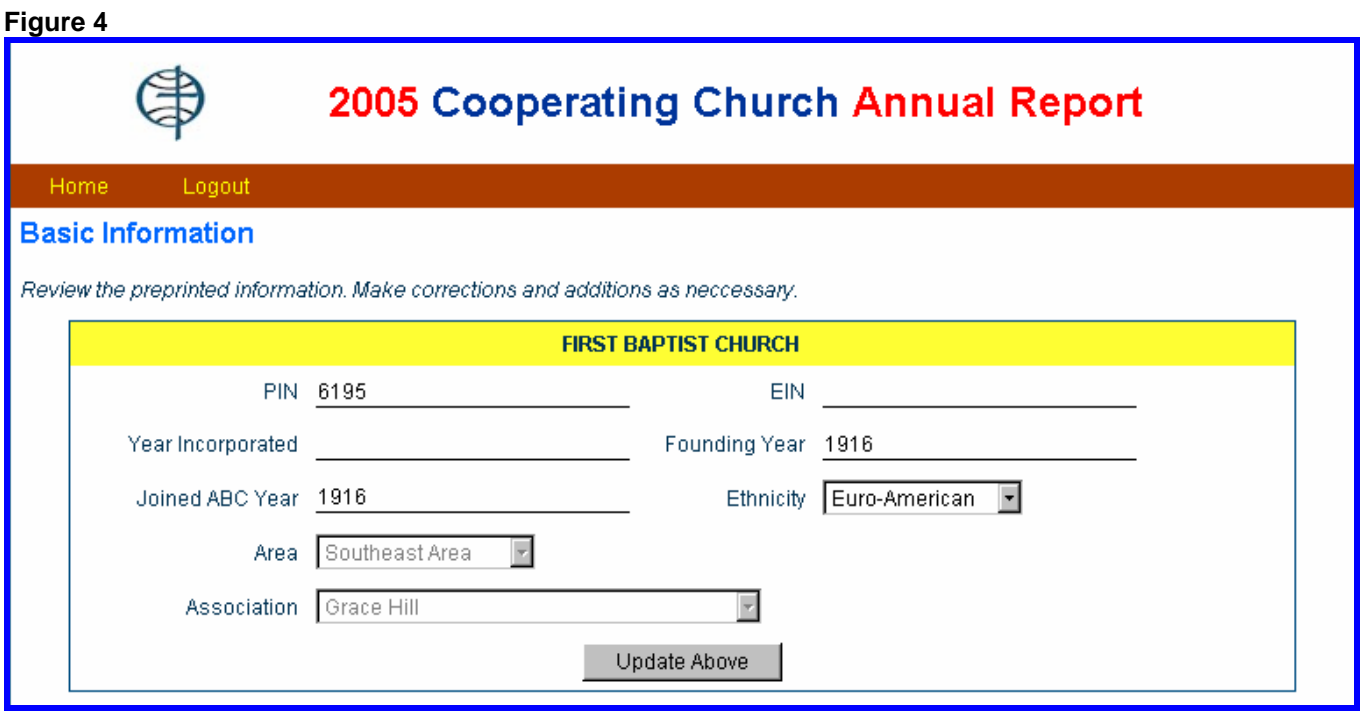

## **BASIC INFORMATION**

#### **DENOMINATIONAL AFFILIATIONS (FIGURE 5)**

*Please make selections here only if your church holds membership in a denomination other than American Baptist Churches U.S.A.* 

Use the ADD and REMOVE buttons to make changes to the Denominational Affiliations section.

Click the UPDATE ABOVE to record your entries for Denominational Affiliations.

#### **Figure 5**

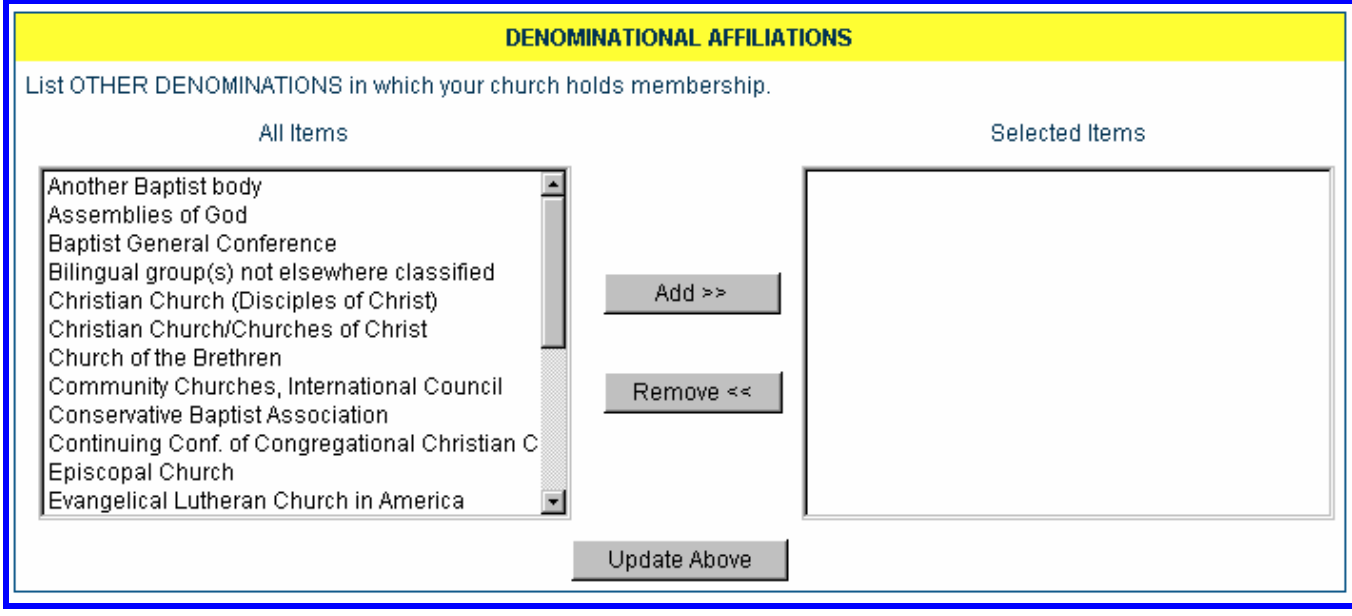

#### **CURRENT CHURCH LEADERSHIP STYLE (FIGURE 6)**

Select ONE of the definitions under Current Church Leadership Style by clicking in the circle before it.

Click the UPDATE ABOVE button to submit your changes to Current Church Leadership Style.

Yoked With applies only to "Shared Pastor" situations, where the same pastor is serving more than one church. In such situations, the value for the Yoked With field is the name, city, & state of the other church served by your pastor.

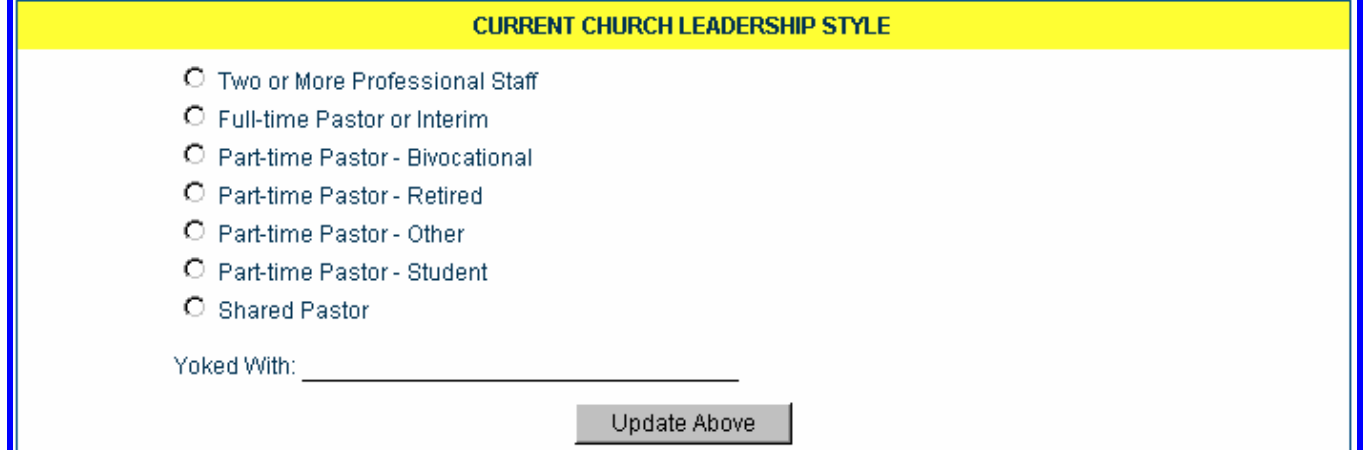

## **CONTACT (FIGURE 7)**

Review the preprinted information, and make updates as necessary.

Click on the UPDATE button to record your entries for both the Finances and Pastoral Compensation & Benefits sections of the Financial Information segment.

*The information you supply for Location Address, Phone, and Website will appear in the listing for your church under the Find A Church function on the abc-usa.org website. Please provide your church's most current information so that we may help people locate and contact your church.* 

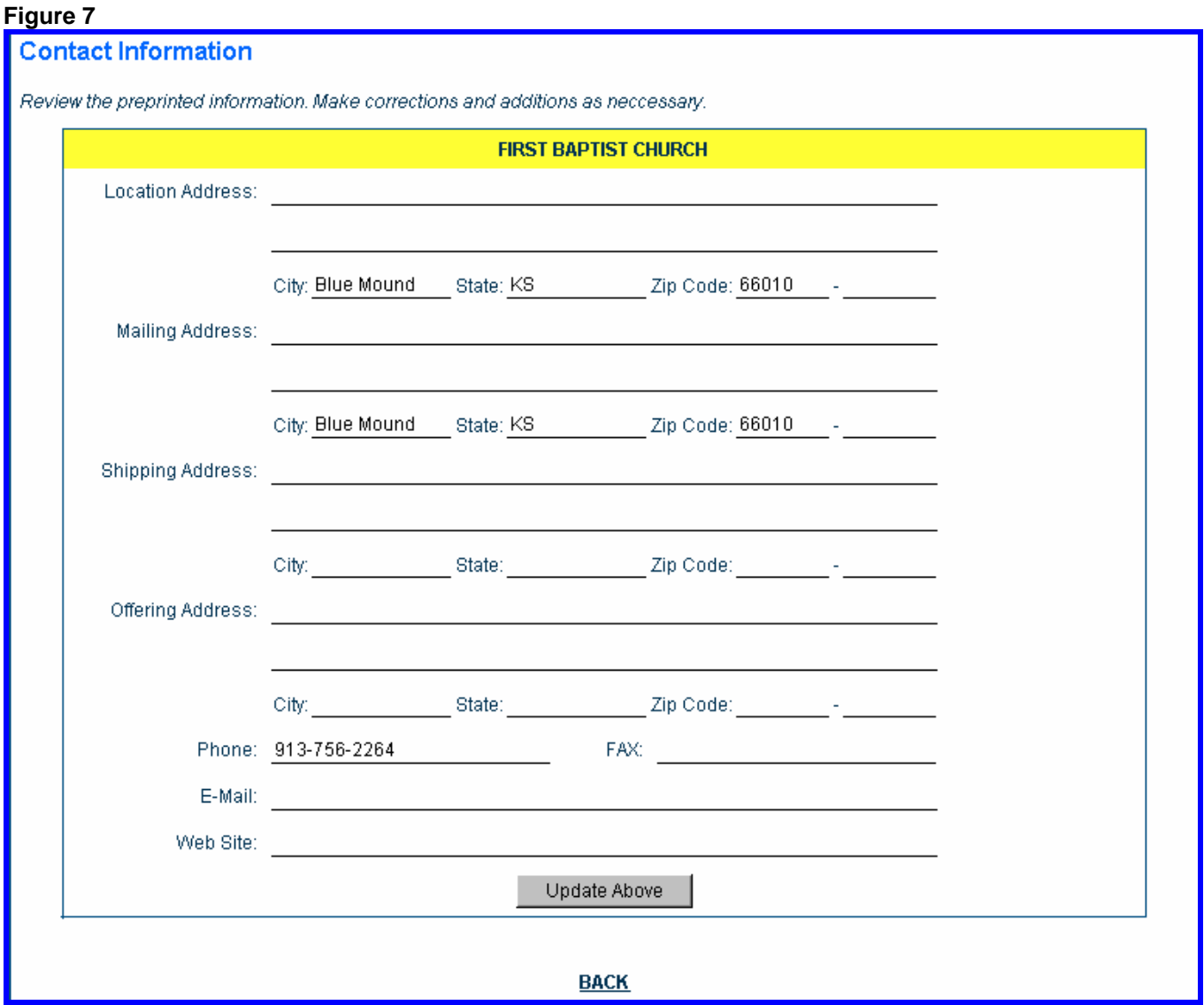

#### **RETURN TO ANNUAL REPORT CENTER**

Click on the BACK link at the bottom of the page to be returned to the Annual Report Center.

You can also be returned to the Annual Report Center by clicking on HOME at the top of the page.

#### **LOG OUT**

You can log out of the data entry process at any time by clicking Logout at the top of the page.

*Important: You must click the UPDATE ABOVE button before logging out in order for your changes to be recorded.*

## **YEARLY STATISTICS**

### **REVIEWING DATA FROM PAST YEARS (FIGURE 8)**

The Years listed in the Yearly Statistics list box represent the data from previous year's submissions. If a year is missing from the list, it indicates that your church did not submit statistics for that year. *You may only submit data for the current reporting year through this interface. You will not be able to add data for missing prior year(s).*  You must contact your Region office if you wish to consider supplying the data for the missing year(s).

### **ENTERING DATA FOR THE CURRENT REPORTING PERIOD (FIGURE 8)**

To enter data for the current reporting period, enter the year as a 4-digit number in the box provided. Click the CONTINUE button to proceed to the data entry area for the current year's statistics.

#### **Figure 8**

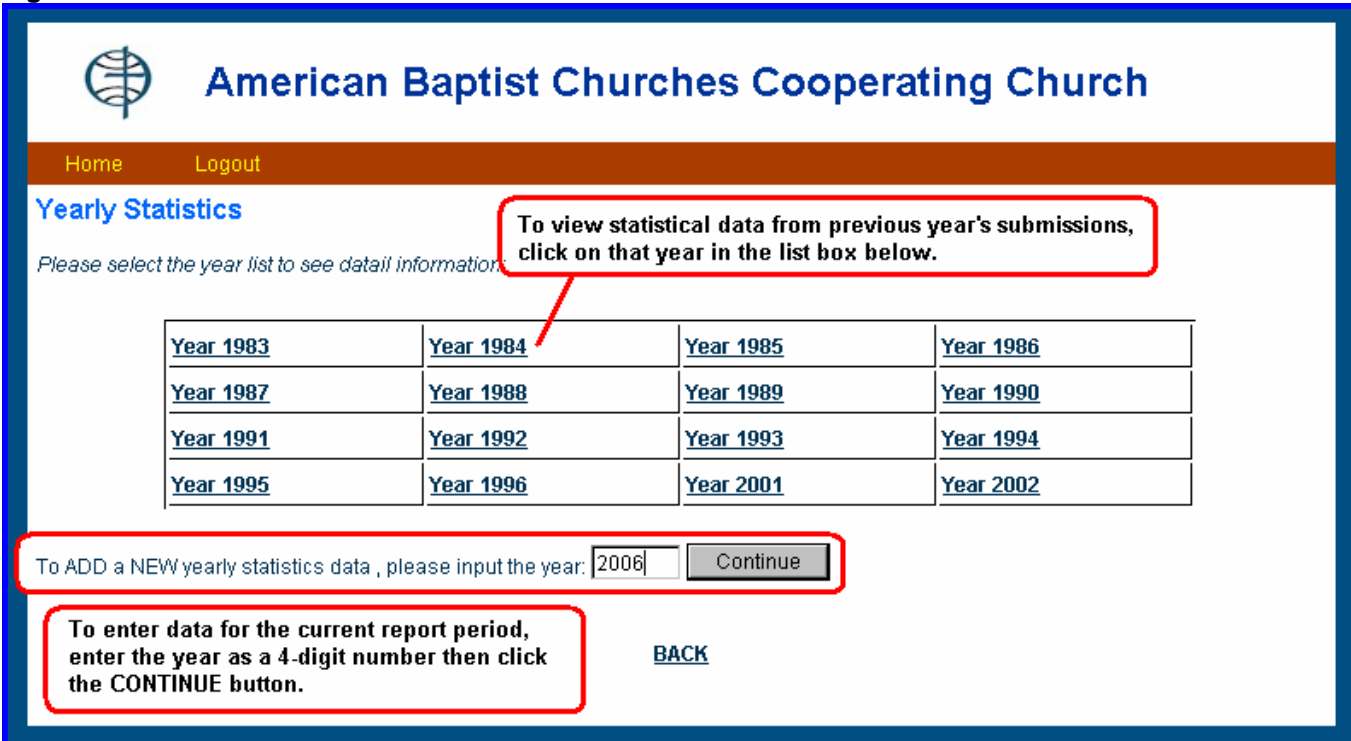

#### **AMERICAN BAPTIST MISSION SUPPORT (FIGURE 9)**

The figures presented here reflect the giving recorded for your church through the regular mission receipts process during the statistical year selected or entered in the previous step.

*The figures are not editable, and are provided for your information only. If there are discrepancies, please contact your Region office.* 

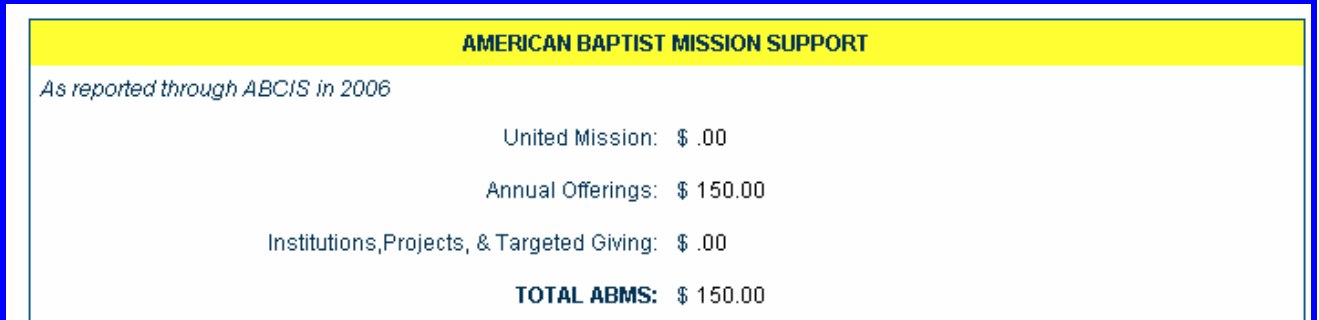

## **YEARLY STATISTICS**

### **CHURCH MEMBERSHIP (FIGURE 10)**

The numbers reflected for Church Membership are the last reported membership figures for your congregation. If *you church does not report regularly, these numbers may be years old.* 

To change data in the fields, double click on the information entered for the field and type over the selected data with the new data.

Click the UPDATE ABOVE button to submit your changes to Church Membership.

*Total Church Membership* is the count of all persons currently on your church roles. Total Membership can be a figure greater than the sum of Resident Active Membership + Resident Inactive Membership if your member roles contain persons who do not live in the geographic area of the church. Note: If you church tracks only Total Membership, please enter the Total Membership figure for the Resident Active Membership as well.

*Resident Active Membership* is the count of all persons on the church roles who live close enough to attend services, and regularly participate in church life. Note: If you church tracks only Total Membership, please enter the Total Membership figure for the Resident Active Membership as well.

*Resident Inactive Membership* is the count of all persons on the church roles who live close enough to attend services, but do not regularly participate in church life.

*Federated Churches should enter membership reflective of the entire congregation, not just the Baptist members.* 

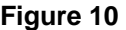

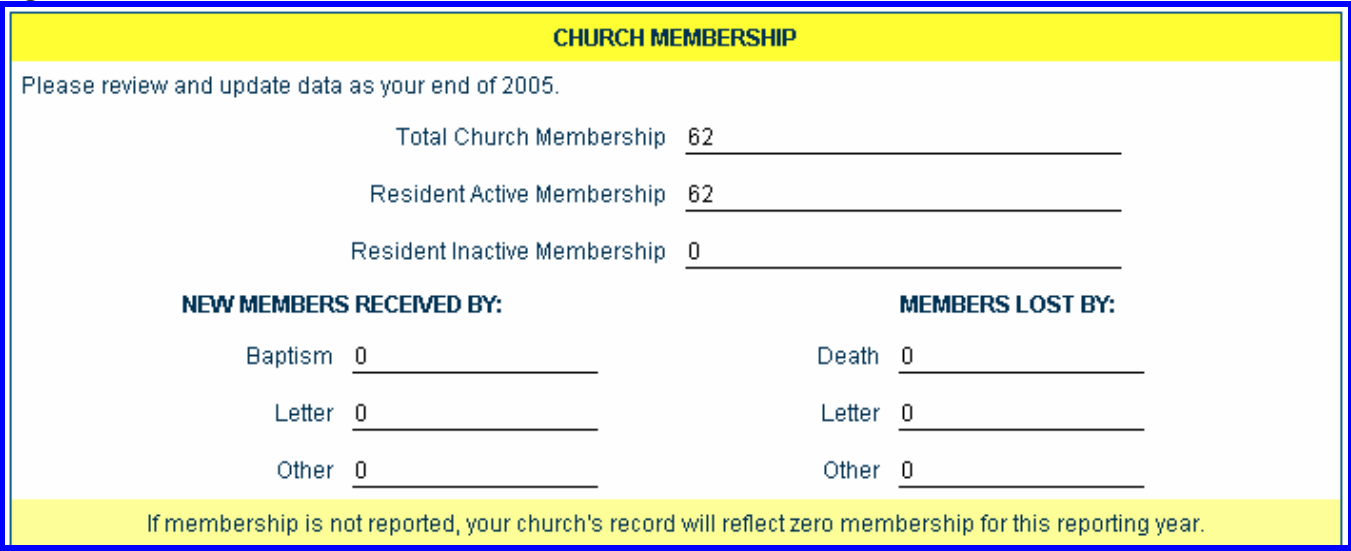

## **YEARLY STATISTICS**

#### **AVERAGE WEEKLY ATTENDANCE (FIGURE 11)**

*The numbers reflected for Average Weekly Attendance are the last reported attendance figures for your congregation. If you church does not report regularly, these numbers may be years old.* 

To change data in the fields, double click on the information entered for the field and type over the selected data with the new data.

Click the UPDATE ABOVE button to submit your changes to Average Weekly Attendance.

#### *Worship*

Enter the average number of persons per week who attend the worship services as your church. This count may include non-members.

#### *Sunday/Church School*

Enter the average number of persons per week who attend Sunday/Church School classes. Divide the numbers according to the age groups if possible. If you have only a total figure, please enter that number as "Adults."

**Figure 11** 

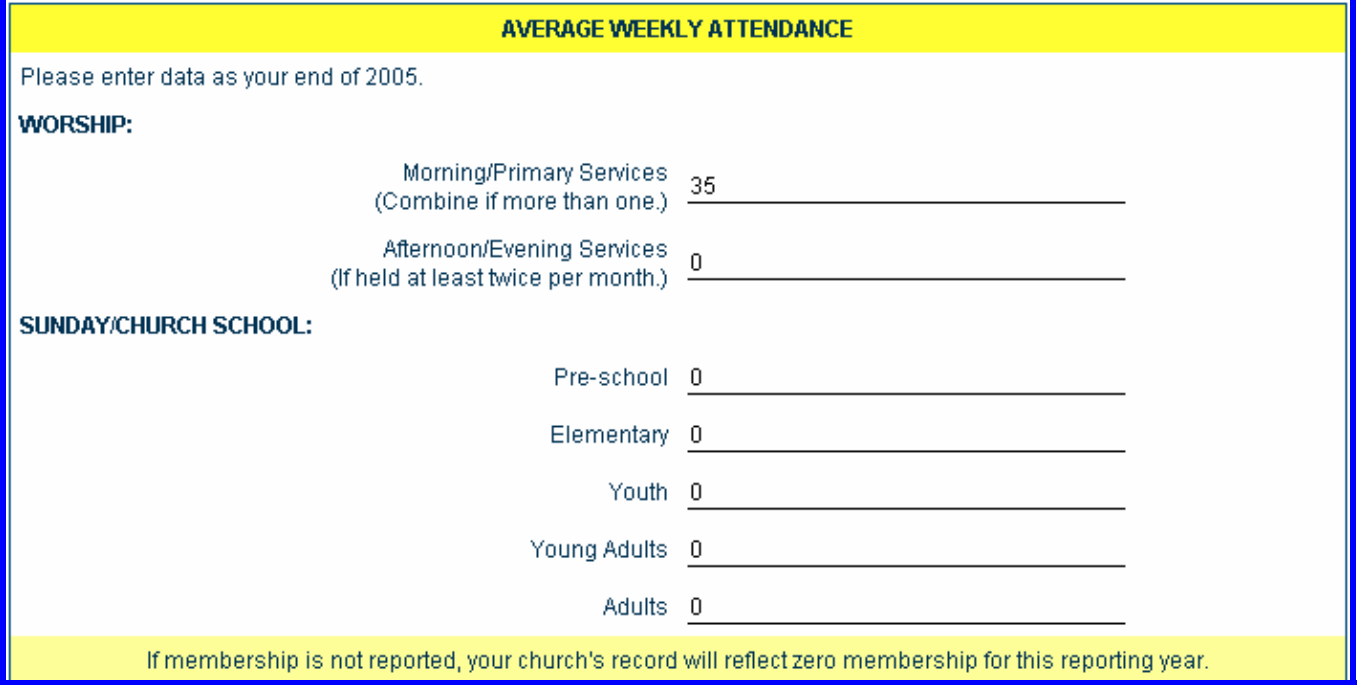

## **YEARLY STATISTICS**

### **MEETING ATTENDANCE (FIGURE 12)**

Enter the number of persons from your church who attended the most recent **region** annual/biennial meeting.

#### **Figure 12**

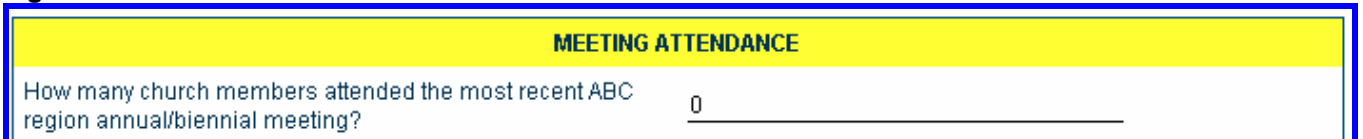

### **FINANCES AS OF YEAR END (FIGURE 13)**

Enter the amounts your church contributed to the categories described. Explanations for the categories are listed below the category name.

*You will have to continue to the end of the Pastoral Compensation and Benefits section below the Finances section to access the UPDATE ABOVE button.* 

*Federated Churches should enter finances reflective of the entire congregation, not just the portion given to American Baptist Churches U.S.A.* 

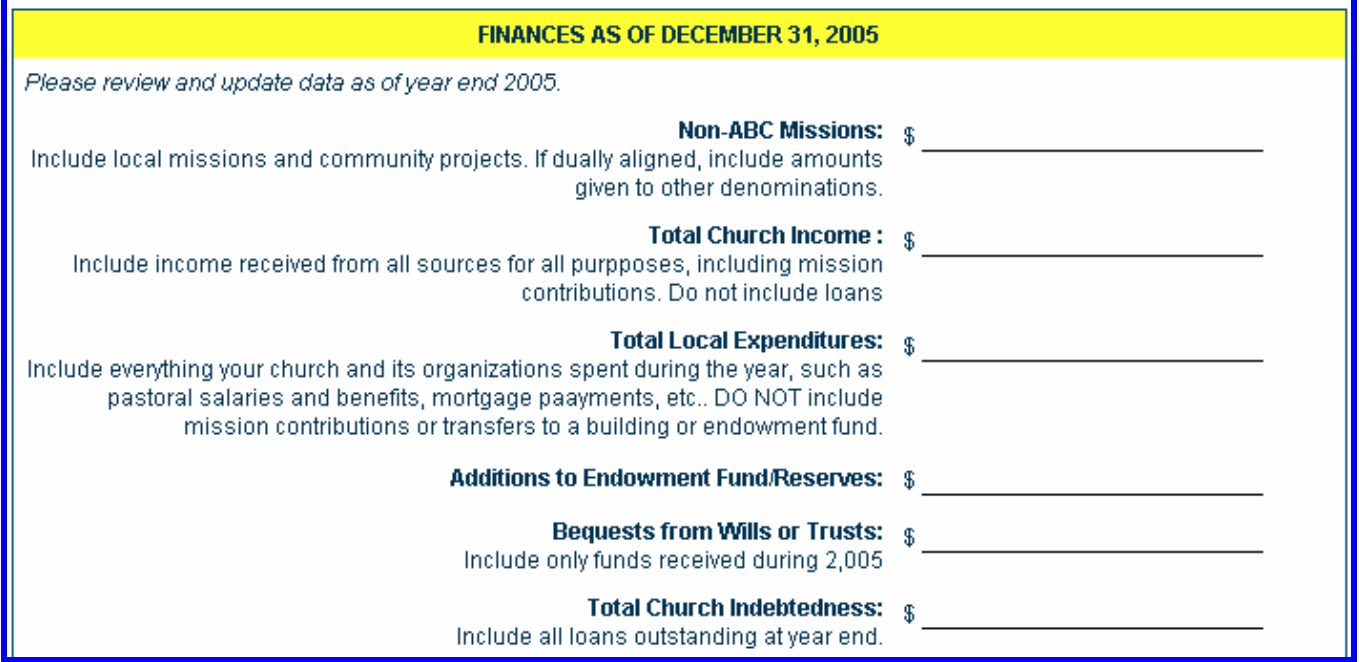

## **YEARLY STATISTICS**

### **PASTORAL COMPENSATION & BENEFITS (FIGURE 14)**

Enter the annual figures for Cash Salary, Housing Allowance, and Total Pastoral Compensation.

*Enter the figures for the Senior Pastor only. If your church is currently without a pastor or has an Interim Pastor, please enter the figures according to what you would normally pay your Senior Pastor.* 

Click in the boxes next to the "Does Your Church Pay For:" section to select the appropriate categories according to the benefits your church provides.

Click on the ADD button to record your entries for YEARLY STATISTICS.

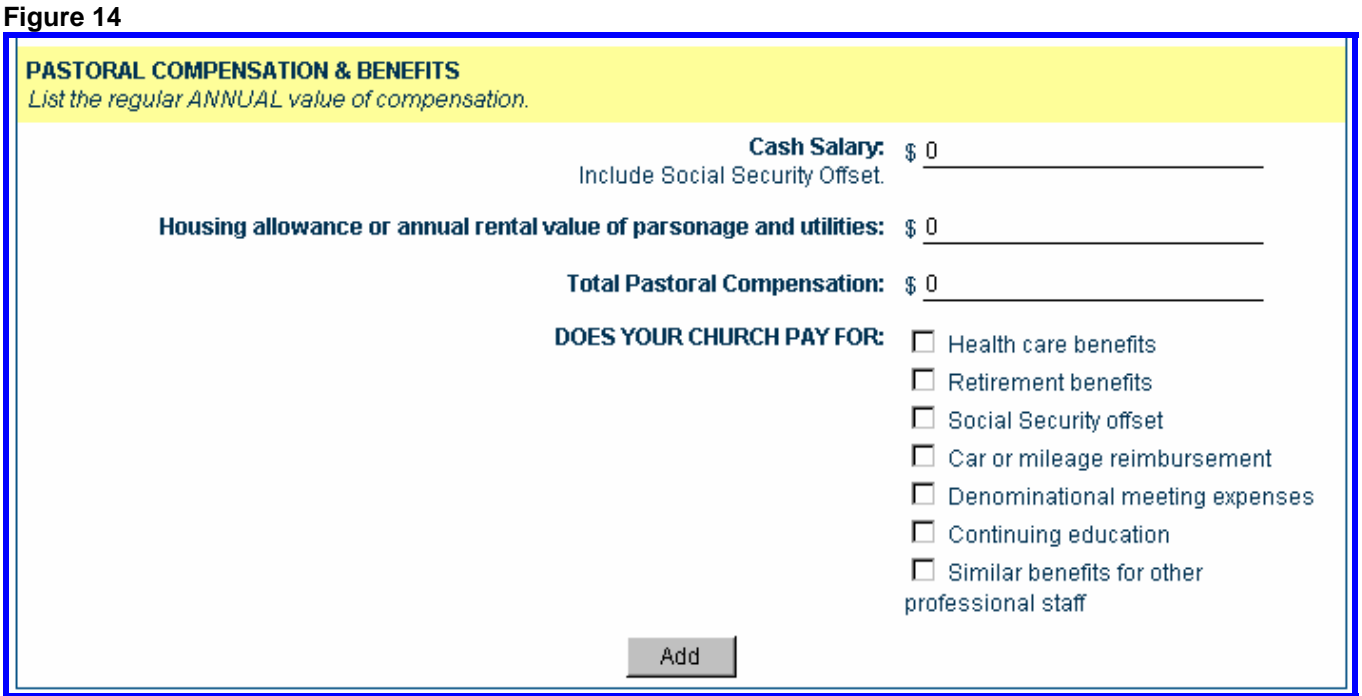

## **YEARLY STATISTICS**

### **YOUR CURRENT YEAR'S SUBMISSION (FIGURE 15)**

The Yearly Statistics for the current reporting year are not uploaded to your church's official profile record until after it has gone through the Region Authorization process. In this process, Region staff will review the data submitted on-line before it becomes part of the official ABCIS database. This extra step allows for greater security around the submission process and helps insure data integrity. Your Region staff will have the experience and the knowledge to notice anomalies in the data submitted for your particular church, and will call you if they have questions.

After your data has been approved by the Region, you will have the ability to print an official Cooperating Church Annual Report form for your church directly from this interface. See the section of these instructions titled "Printing Your Submission" for more details.

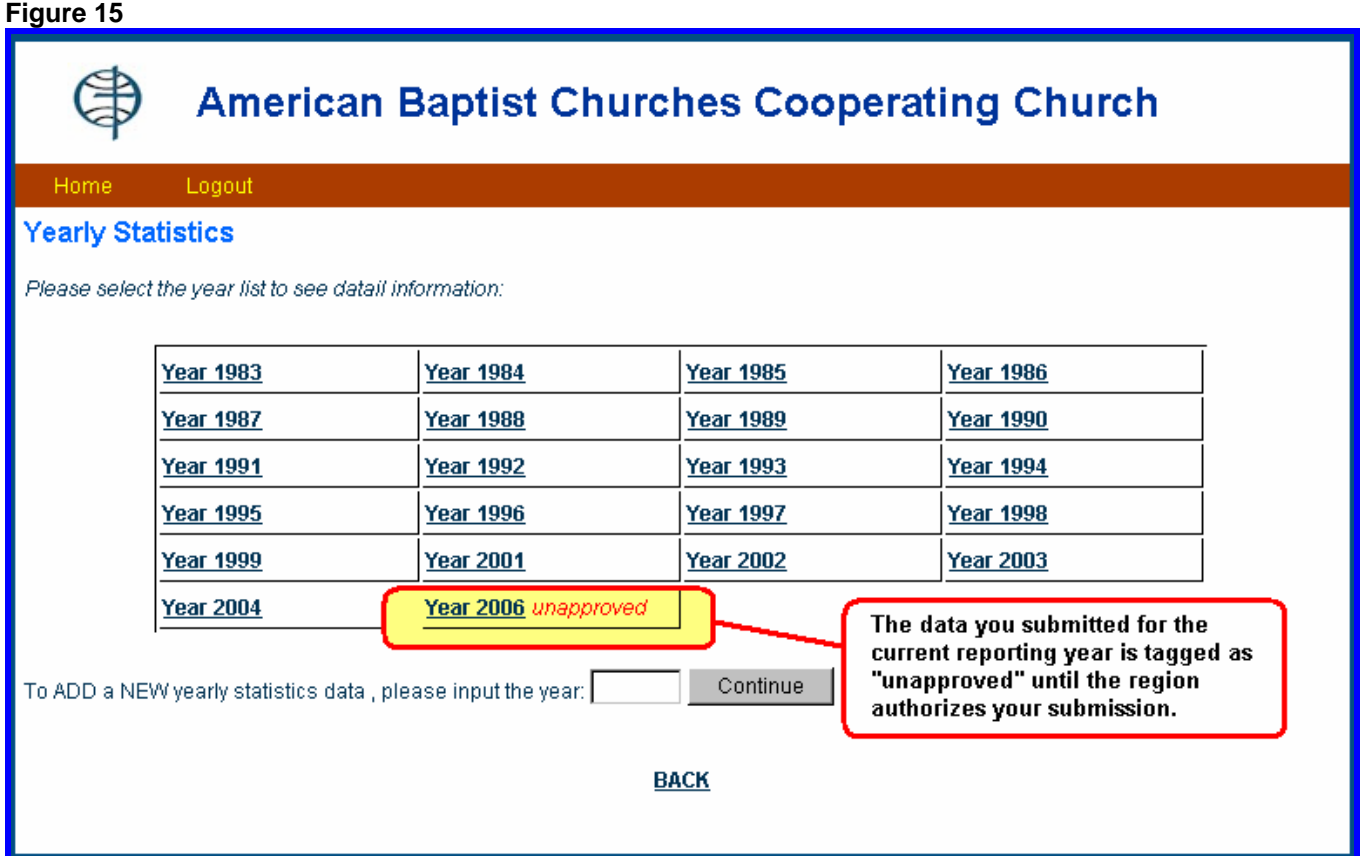

### **RETURN TO ANNUAL REPORT CENTER**

Click on the BACK link at the bottom of the page to be returned to the Annual Report Center.

You can also be returned to the Annual Report Center by clicking on HOME at the top of the page.

#### **LOG OUT**

You can log out of the data entry process at any time by clicking Logout at the top of the page.

### **LEADERSHIP**

### **CURRENT PROFESSIONAL STAFF (FIGURE 16)**

#### *Existing Professional Staff*

To review the information recorded for Current Professional Staff, click on a name on the NAME LIST in the lefthand side of the screen. When you click a name, the information recorded for that individual will fill in the fields on the right-hand side of the screen.

*You can select and update only one person at a time. Please be sure to click the UPDATE button between records to save the changes for each individual.* 

**PLEASE DO NOT CHANGE THE NAME ON AN EXISTING RECORD.** If the person listed no longer holds the position indicated, you must enter an END DATE on the record of the existing person. Then enter the person currently holding the position as a NEW record as described below.

#### *New Professional Staff*

To add a NEW leadership record, click the NEW button on the NAME LIST in the left-hand side of the screen. After you click the NEW button, you will be able to enter data for the new individual on the right-hand side of the screen. Please be sure to enter as much of the information as possible.

Click the SAVE button after you've entered the information for the new leader.

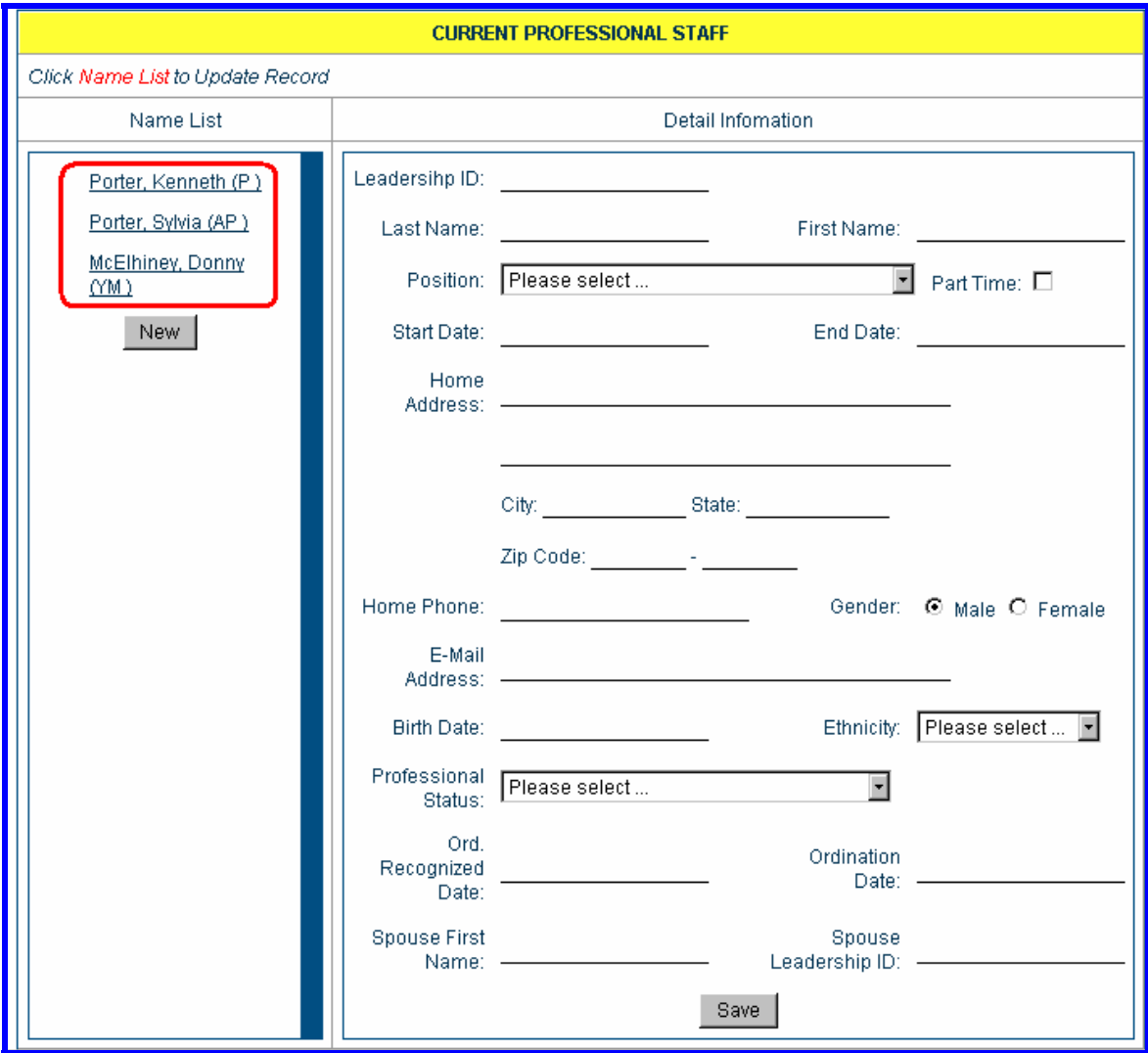

### **LEADERSHIP**

### **CURRENT CHURCH OFFICERS (FIGURE 17)**

#### *Existing Church Officers*

To review the information recorded for Current Church Officers, click on a name on the NAME LIST in the lefthand side of the screen. When you click a name, the information recorded for that individual will fill in the fields on the right-hand side of the screen.

*You can select and update only one person at a time. If you make changes to a record, please be sure to click the*  UPDATE button between records to save the changes for each individual. **PLEASE DO NOT CHANGE THE NAME ON AN EXISTING RECORD.** If the person listed no longer holds the position indicated, you must enter an END DATE on the record of the existing person. Then enter the person currently holding the position as a NEW record as described below.

#### *New Church Officers*

To add a NEW church officer record, click the NEW button on the NAME LIST in the left-hand side of the screen. After you click the NEW button, you will be able to enter data for the new individual on the right-hand side of the screen. Please be sure to enter as much of the information as possible.

Click the SAVE button after you've entered the information for the new officer.

#### **Figure 17**

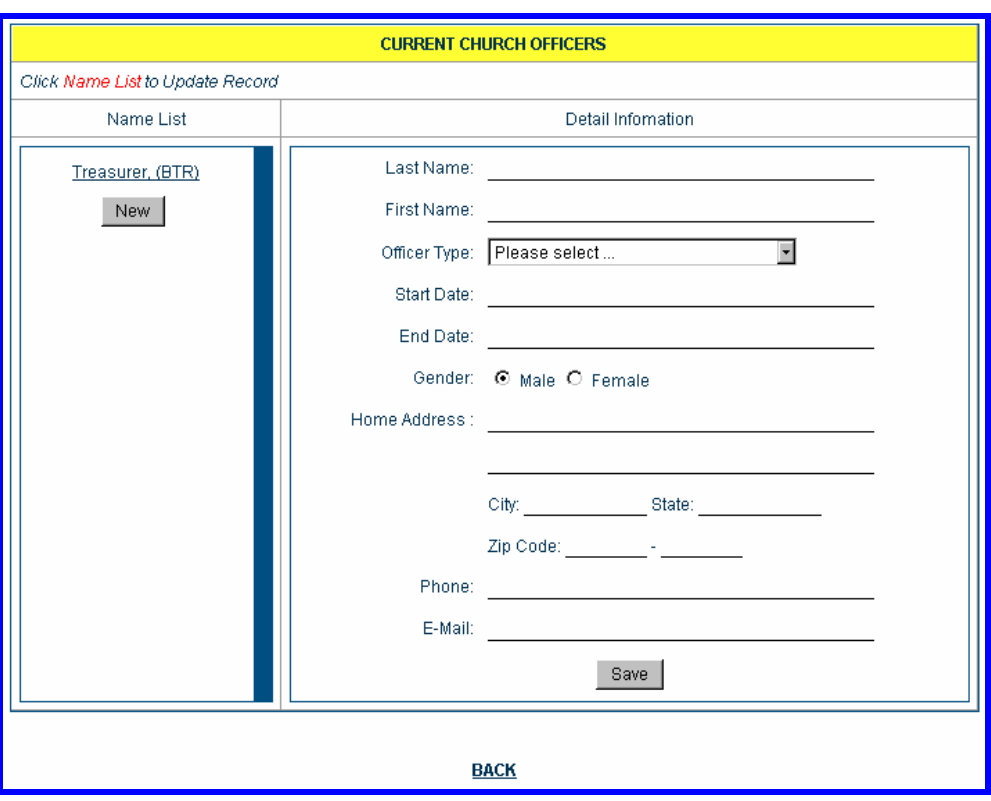

#### **RETURN TO ANNUAL REPORT CENTER**

Click on the BACK link at the bottom of the page to be returned to the Annual Report Center.

You can also be returned to the Annual Report Center by clicking on HOME at the top of the page.

#### **LOG OUT**

You can log out of the data entry process at any time by clicking Logout at the top of the page.

*Important: You will need to have clicked the SAVE button prior to logging out for your changes to be recorded.*

### **REPORTS**

### **GENERATING REPORTS (FIGURE 18)**

Click on a report name in the list of Favorite Reports to open the criteria page for that report.

*You MUST allow pop-ups on this site in order to view the reports, as they will display in a pop-up window.*

*IMPORTANT:* **The first time you attempt to run reports from ABCIS, you will be prompted to download a viewer. PLEASE BE SURE TO ACCEPT AND INSTALL THE DOWNLOAD. You will not be able to generate reports without it.** 

#### **Figure 16**

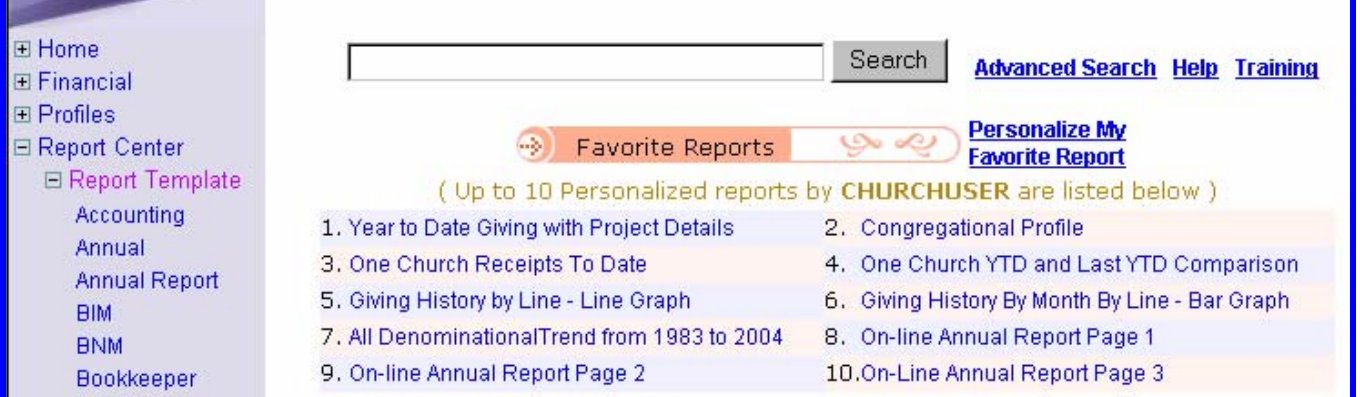

#### **REPORT CRITERIA (FIGURE 19)**

The system will recognize your Church PIN from you login information, and will automatically fill in your Region and church criteria where applicable.

Enter other criteria as suits your needs, then click the RUN REPORT button to generate the report.

#### **Figure 17**

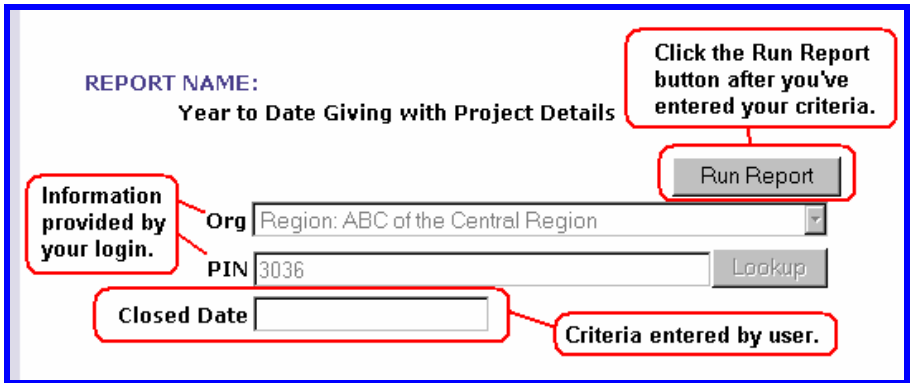

Your report will display in a new window. You can scroll within the window or maximize the display window to see the report data. Use the printer icon in the report window to print the report.

If you have questions or need help with the process, please contact your Region Office or abcis service@abcusa.org. We'll be glad to assist you.

## **REPORTS**

### **PRINTING YOUR ANNUAL REPORT SUBMISSION**

After your data has been approved by the Region, you will have the ability to print an official Cooperating Church Annual Report form for your church directly from this interface.

From the Favorite Reports list (see Figure 18 previous page), select and print the reports labeled:

**On-Line Annual Report Page 1 (#8 on the Favorite Reports list)** 

**On-Line Annual Report Page 2 (#9 on the Favorite Reports list)** 

**On-Line Annual Report Page 3 (#10 on the Favorite Reports list)** 

You must wait until your Yearly Statistics have been approved by your Region office in order to generate a copy of your Annual Report for the current reporting year. Check with your Region office for their advice about when your data should be ready to print. Unauthorized data will NOT be reflected on your reports. See Figure 20.

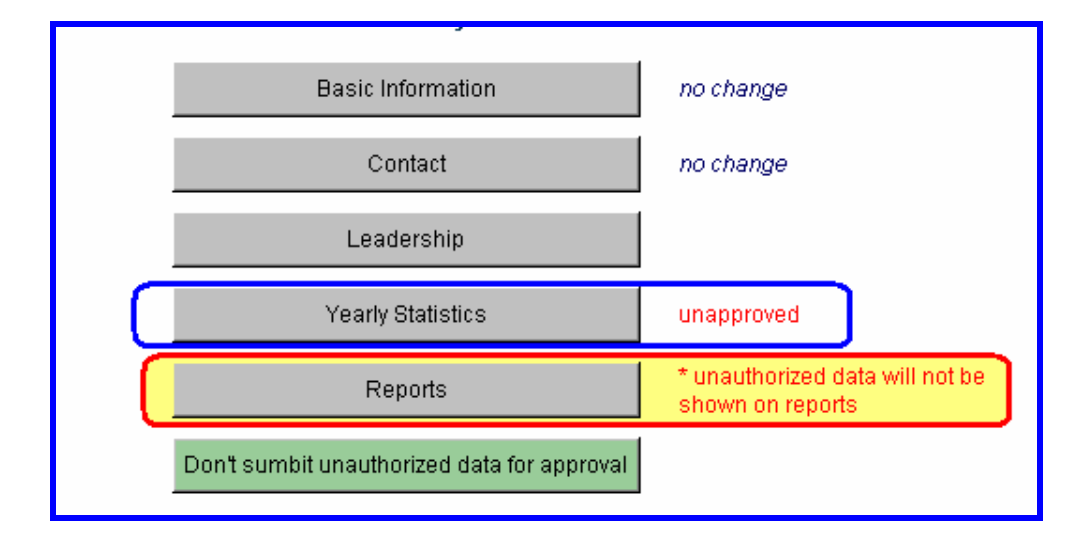

## **HOLDING THE CHURCH INFO (FIGURE 21)**

If you are interrupted in the submission process, or find you need to gather or verify data for the report, the system allows you to put your submission on hold and return to it later.

To stop and resume the entry of your data later,

Click the UPDATE ABOVE button for the sections for which you've entered data.

Scroll down to the bottom of the page on which you are working and click the BACK link. You will be returned to the Annual Report Center.

Click on the button labeled "Don't submit unauthorized data for approval." This will save the data you've entered thus far, and allow you to return later to finish your submission.

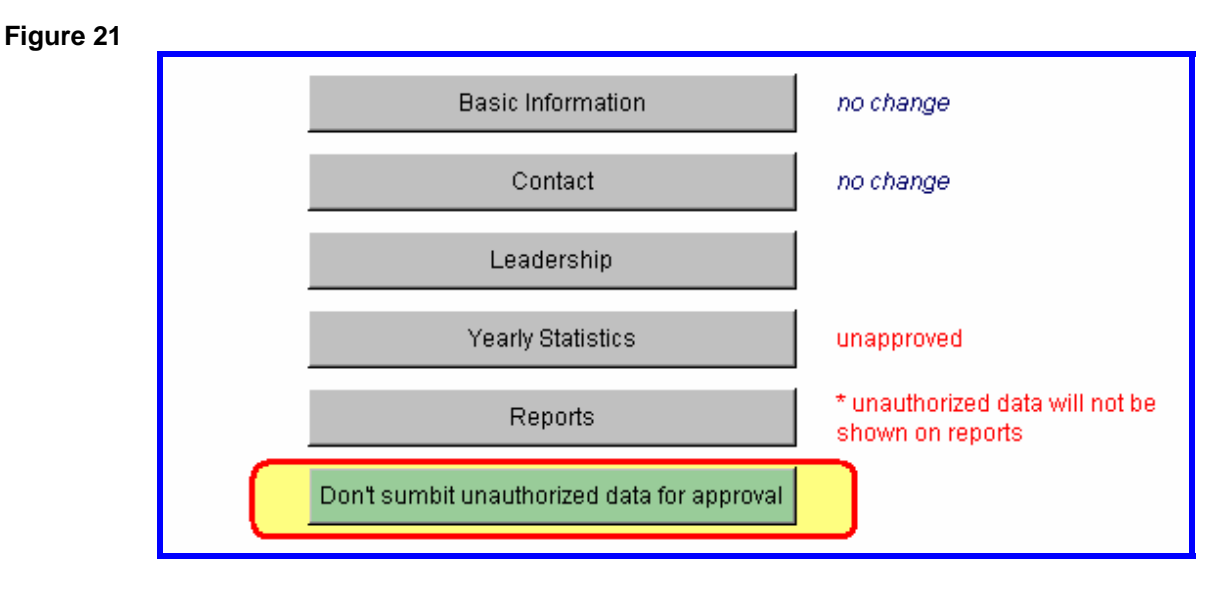

If you've put you submission on hold, the button text will have changed to the following when you login again:

#### **Figure 22**

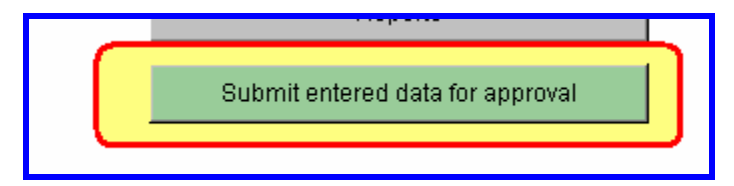

Click the "Submit entered data for approval" button to unlock your submission so you can resume entering data.

When you've unlocked the submission, the button text will revert to "Don't submit unauthorized data for approval."

#### *PLEASE BE SURE TO UNLOCK THE CHURCH INFO IN ORDER FOR YOUR REGION TO RECEIVE YOUR TRANSMISSION OF DATA.*

## **Thank you!**

We would like to thank you for taking advantage of the on-line submission process. We hope that you will find it a convenient and efficient alternative to processing hard-copy forms.